# MACROMEDIA FLASH

 $\mathcal{S}^{\prime\prime}$ 

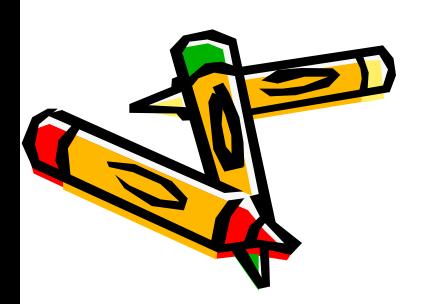

#### • это программа для создания мультфильмов для Интернета, проигрыванием которых можно управлять.

# Macromedia Flash

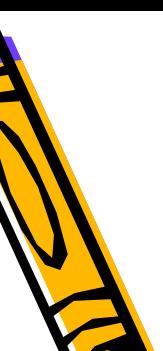

# Форматы файлов

- Документы Flash (с расширением .fla) содержат в себе всю информацию, необходимую для создания, обработки и тестирования мультика. Документы Flash не являются клипами, это лишь рабочий вариант будущего клипа.
- Клипы Flash (с расширением .swf) представляют собой просчитаный документ Flash, в котором служебная информация отбрасывается и остаётся только то, что необходимо для показа клипа. Это конечный результат работы.

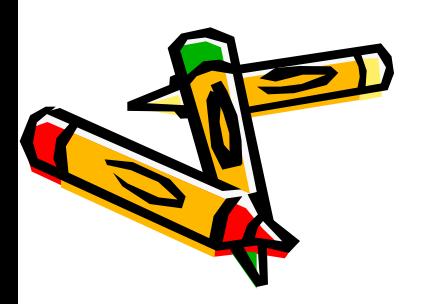

# Преимущества формата SWF:

- есть этот формат может использоваться на любом компьютере под управлением любой операционной системы;
- созданные на его основе изображения не только могут быть анимированы, но также дополнены интерактивными элементами и звуковым сопровождением;
- очень малый размер готового файла.

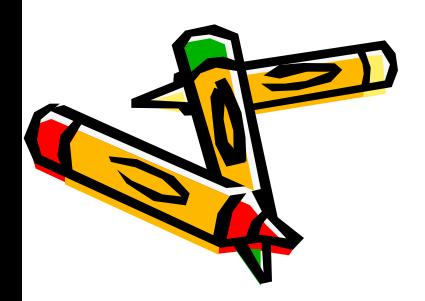

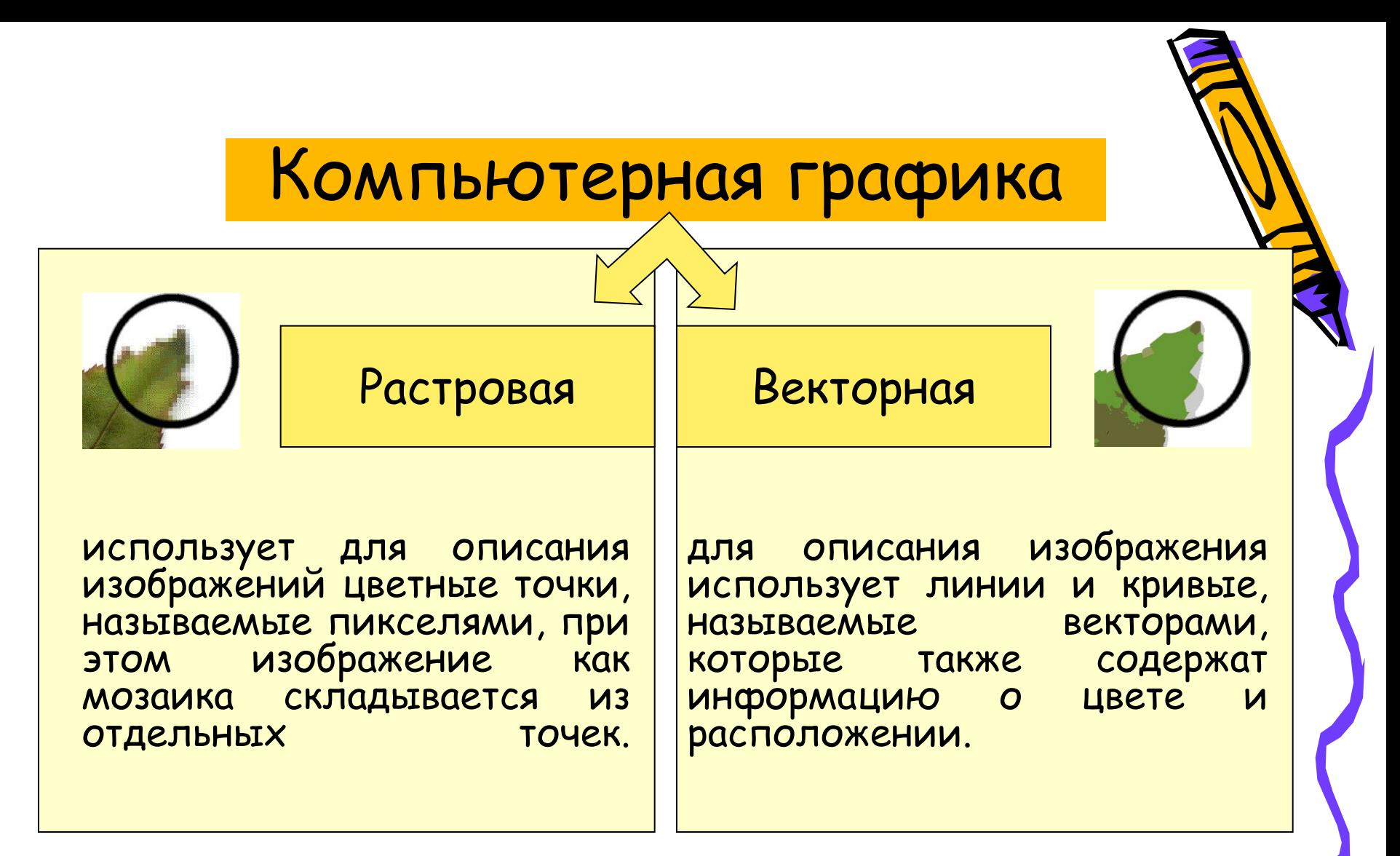

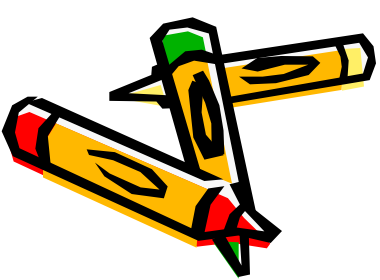

#### Достоинства и недостатки

#### Растровая | Векторная

- •Возможность создания фотореалистичного изображения
- •Объем файла обычно достаточно велик и зависит от размера изображения.
- •Изображение зависит от расширения.
- •При изменении масштаба качество меняется.

- •Маленький объем файла.
- •Качество графики не теряется при изменении масштаба изображения.
- •Качество графики не зависит от разрешения воспроизводящего устройства.
- •Трудность создания фотореалистичного изображения

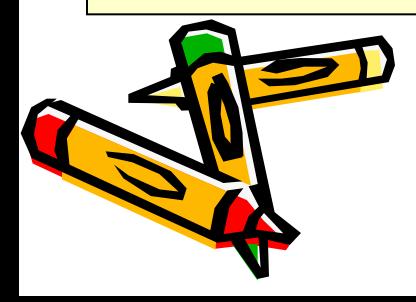

# Интерфейс программы

Запустите программу MX.exe и исследуйте основные элементы окна программы. Занесите их названия и описание в таблицы Интерфейс программы, Управление палитрами и Палитра инструментов.

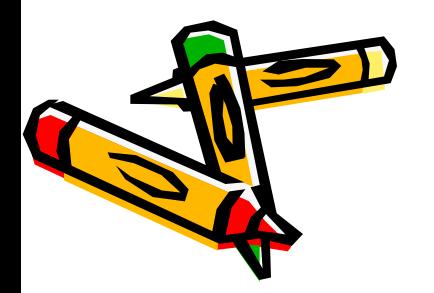

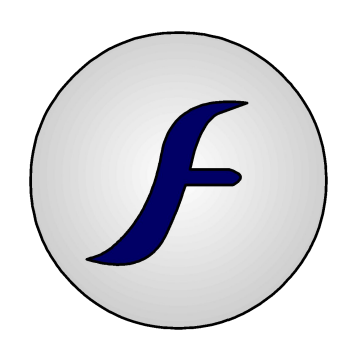

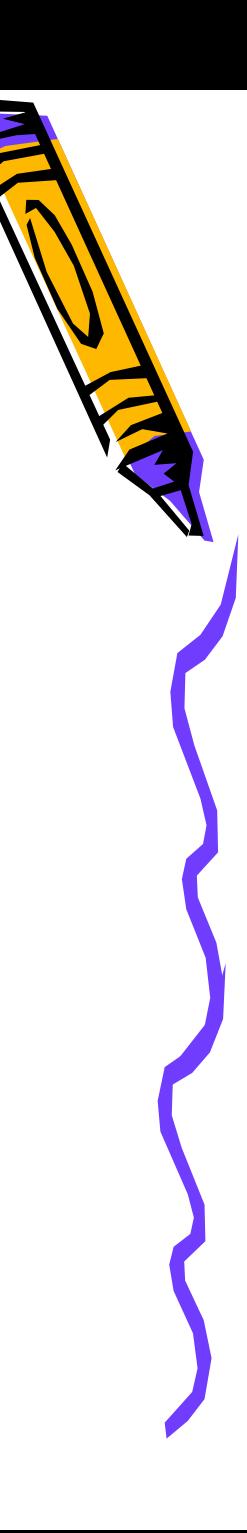

# Графические примитивы

Все изображение во Flash строится на основе графических примитивов двух типов: линия и форма (или контур и заливка).

Эти элементы обладают определенными свойствами:

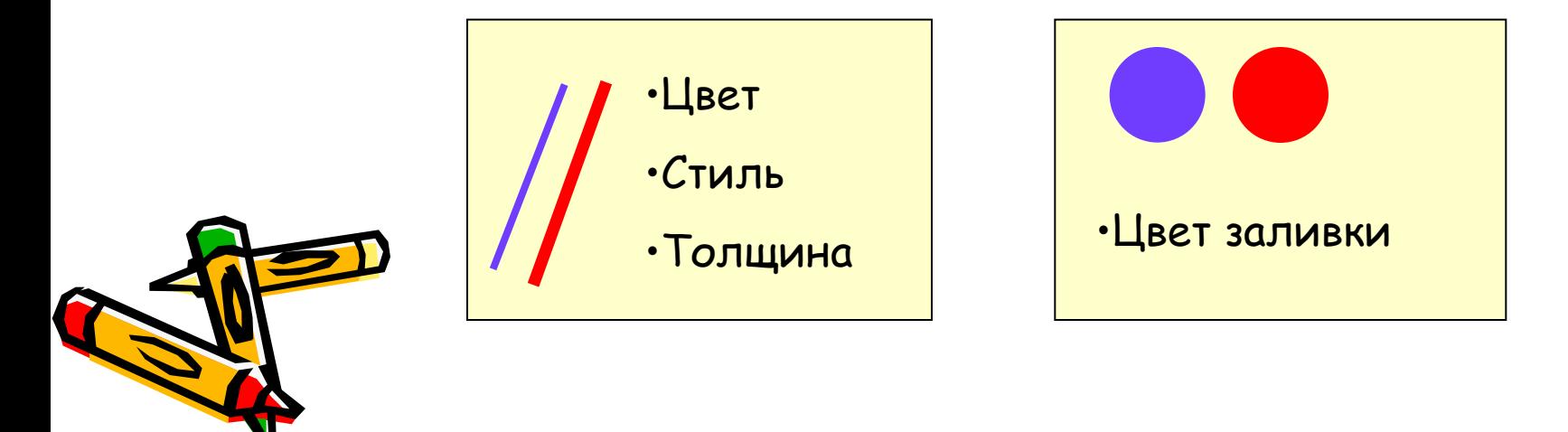

# Какими инструментами создаются примитивы?

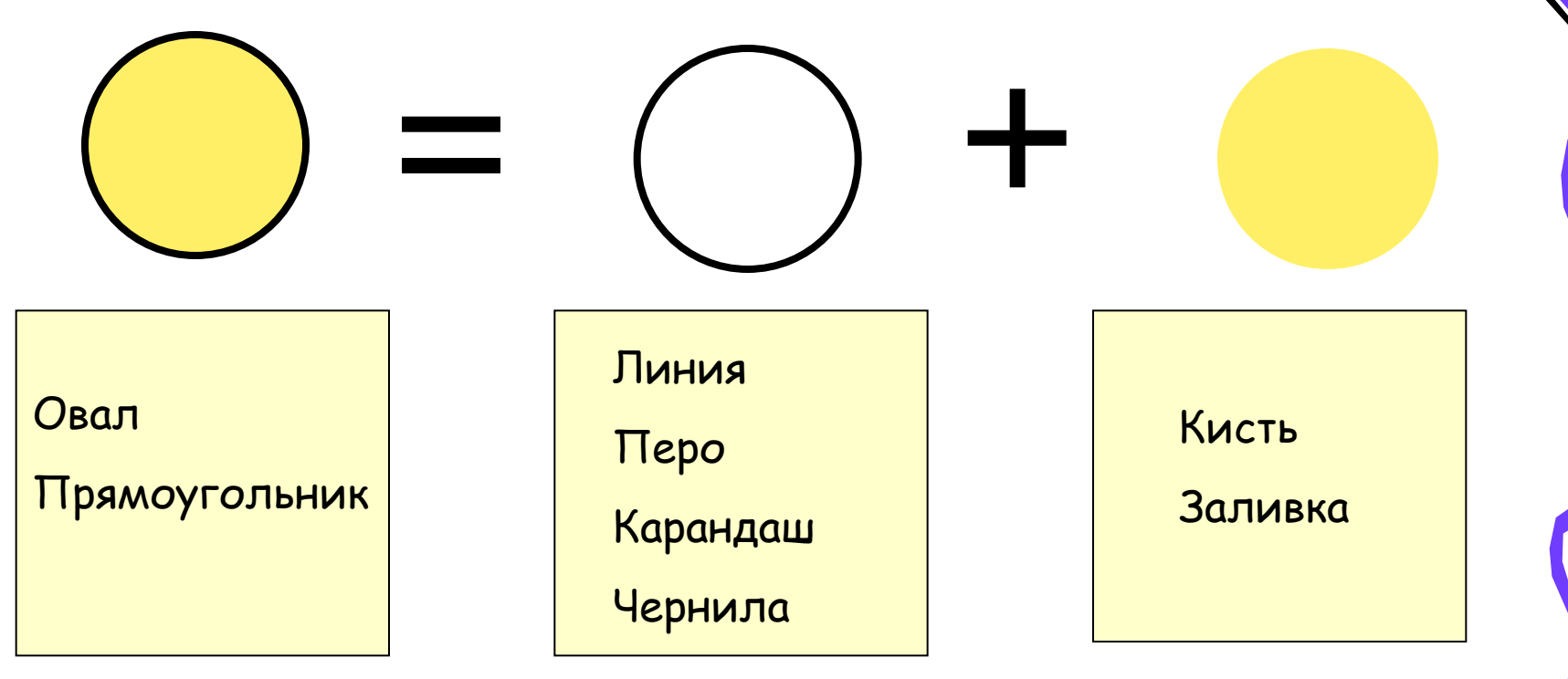

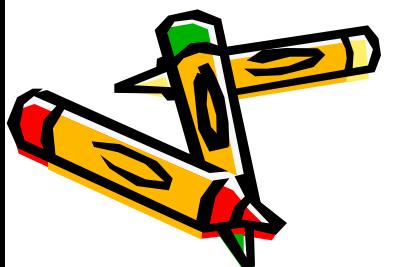

# Работа с инструментом Карандаш

1. Выберите инструмент **Карандаш**.

2. Задайте цвет линии, толщину линии и её стиль в инспекторе свойств.

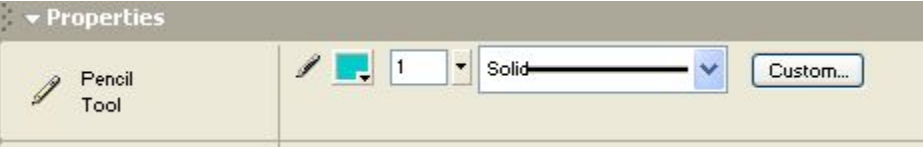

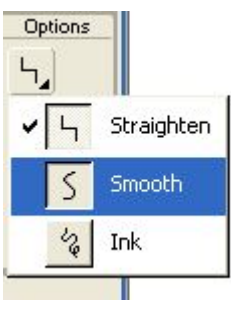

3. Выберите режим рисования в инструментальной панели Опции: **Straighten (Резкость)** для рисования прямых линий. **Smooth (Сглаживание)** для рисования сглаженных кривых линий.

**Ink (Чернила)** для рисования свободных линий без какихлибо модификаций.

4. Рисуйте на рабочем поле, нажав левую кнопку мыши и перемещая ее. При удерживаемой клавише Shift получатся линии, выровненные строго по горизонтали или вертикали.

Рисование линий, овалов и прямоугольников

- Выберите инструмент Линия, Овал или Прямоугольник.
- Выберите цвет и толщину контура и цвет заливки в инспекторе свойств.
- Рисуйте на рабочем поле. Для инструментов Овал и Прямоугольник удерживайте клавишу Shift, чтобы нарисовать ровные круги и квадраты соответственно.
- Для инструмента Линия удерживайте клавишу Shift, чтобы нарисовать прямые линии под углами, кратными  $45^{\circ}$  .

# Инструмент Перо

- С помощью данного инструмента можно рисовать прямые или ломаные линии, либо части кривых. В обоих случаях линия строится по базовым точкам.
- Чтобы нарисовать прямую линию, необходимо указать первую и последнюю точки отрезка. Точка создается щелчком на столе. Например, чтобы получить ломаную, состоящую из трех отрезков, требуется четыре точки*.*
- Рисование кривых с помощью пера основано на перемещении так называемых касательных. Касательная это прямая, проведенная через базовую точку*.* Длина и направление касательной определяют размер и глубину (величину изгиба) кривой. Касательная является как бы посредником между указателем мыши и рисуемой линией.

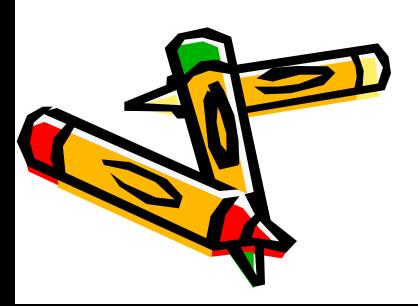

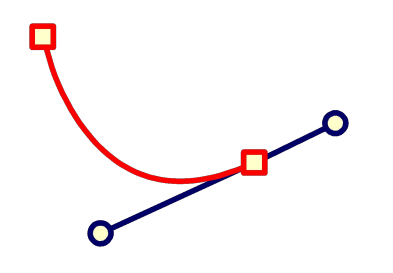

# Рисование сегмента кривой

- Создать первую точку, щелкнув мышью на столе.
- Для создания второй точки переместить указатель и нажать левую кнопку мыши; появится линия, соединяющая базовые точки.
- Не отпуская кнопку, переместить указатель в направлении, от изгиба. При перемещении указателя на экране появится касательная, размер и направление которой определяют глубину и угол изгиба*.*
- Когда получите нужную форму, отпустите кнопку мыши; касательная исчезнет, а базовые точки (первая и конечная точки) будут представлены маленькими окрашенными прямоугольничками.
- При работе с пером следует иметь в виду, что нарисованная линия считается «незавершенной» до тех пор, пока вы не нажмете клавишу <Esc> или не переключитесь на другой инструмент.

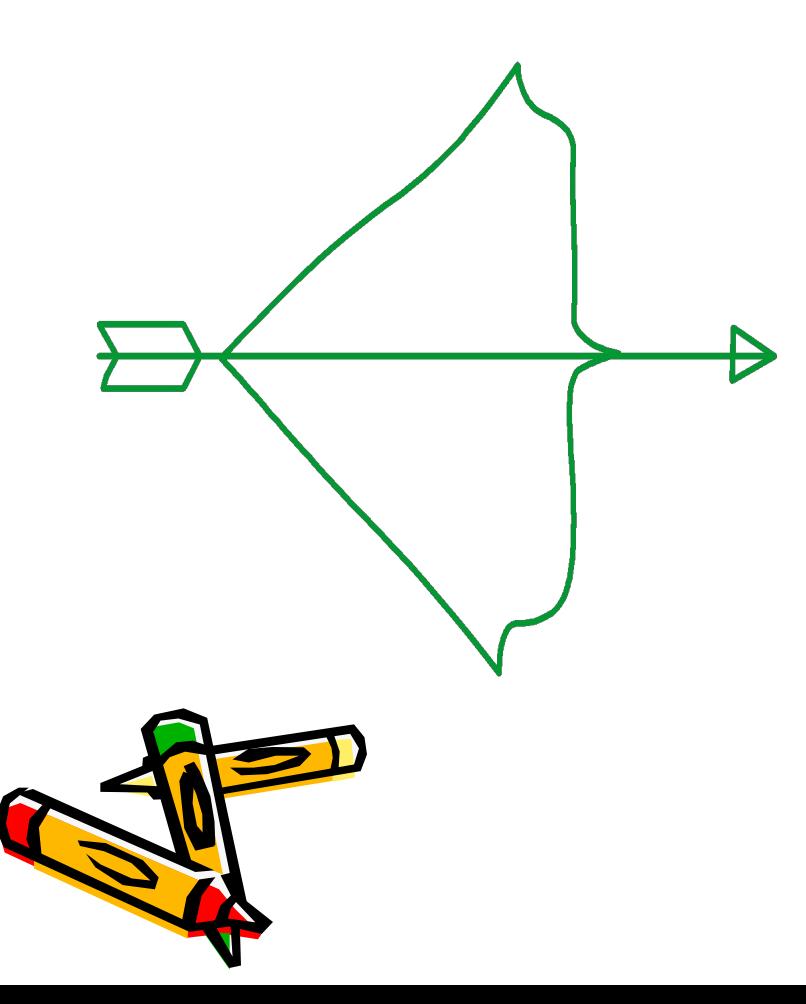

## Подсказка:

Используйте инструмент Карандаш. Для рисования лука используйте режим Сглаживание.

Для рисования стрелы используйте режим Резкость и клавишу Shift.

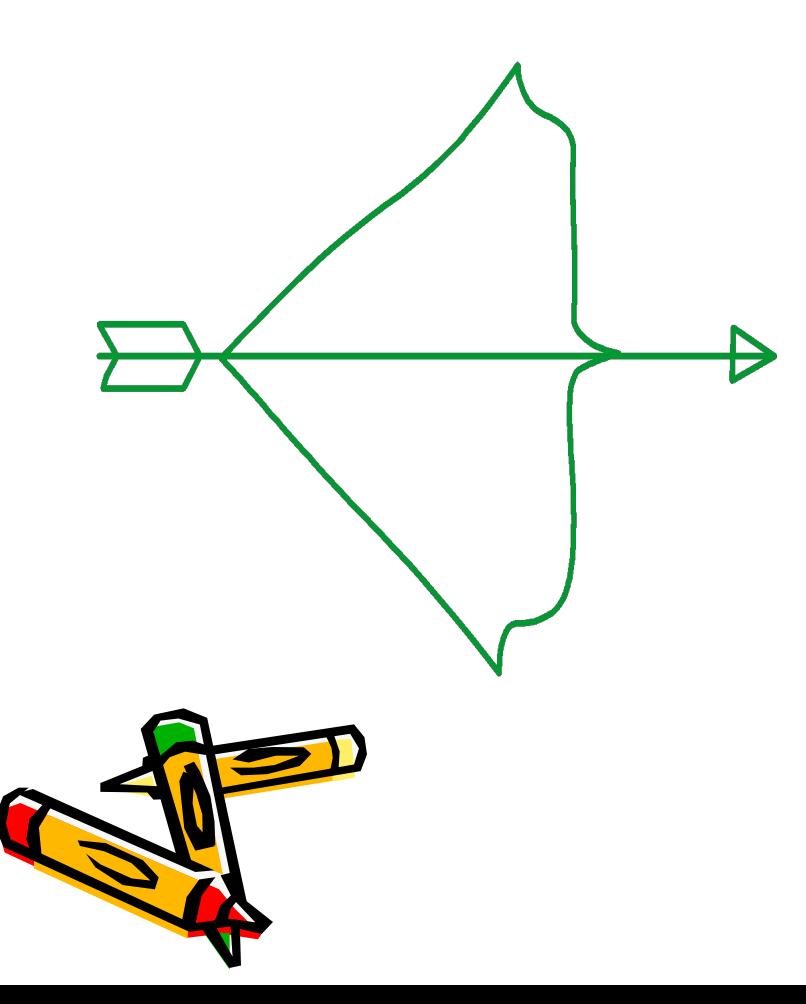

## Подсказка:

Используйте инструмент Карандаш. Для рисования лука используйте режим Сглаживание.

Для рисования стрелы используйте режим Резкость и клавишу Shift.

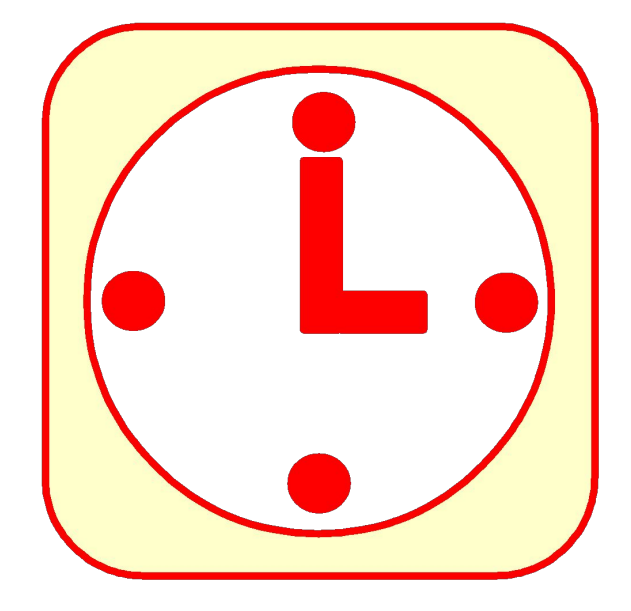

#### Подсказка:

Когда вы рисуете Прямоугольник, можно нажимать клавиши "Стрелка вверх" или "Стрелка вниз" во время рисования для настройки радиуса скругления углов.

Во избежание пересечения примитивов, нарисуйте все компоненты отдельно, а затем соберите в один рисунок.

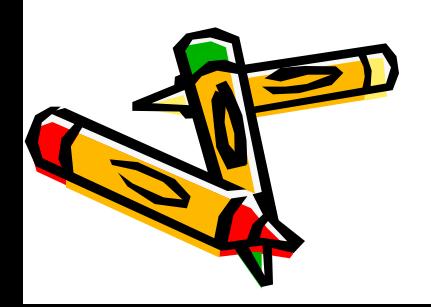

#### Подсказка:

Сначала нарисуйте черенок, затем отдельно лист. Потом черенок перенесите на лист.

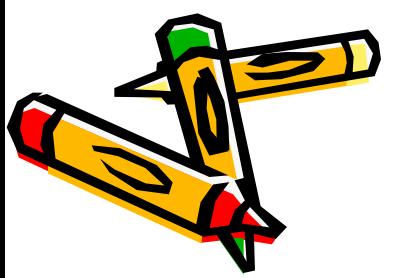

Синими квадратами отмечены базовые точки фигур.

# Инструмент Кисть

• Инструмент Кисть имитирует мазки кистью. Это позволяет создавать особые эффекты, включая каллиграфические.

Вы можете выбирать величину кисти и её форму, используя модификаторы инструмента Кисть

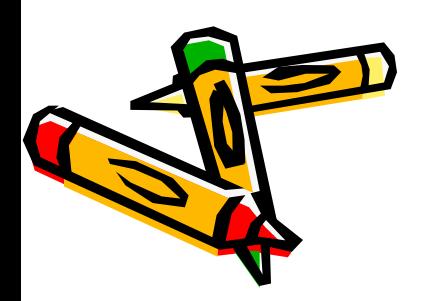

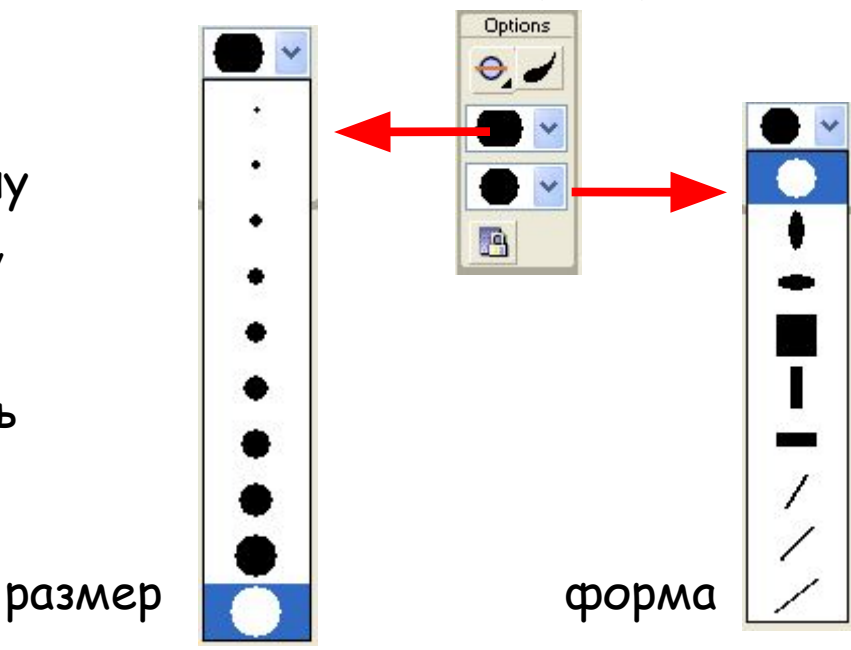

# Инструмент кисть

**Чтобы рисовать с помощью инструмента Кисть:**

- Выберите инструмент Кисть и задайте атрибуты контура и заливки в инспекторе свойств.
- Щёлкните на модификаторе **Режим кисти** для выбора режима рисования.
- Выберите размер кисти и её форму с помощью модификаторов инструмента Кисть.
- Рисуйте на рабочем поле. Удерживайте клавишу Shift для рисования строго горизонтальных или строго вертикальных линий.

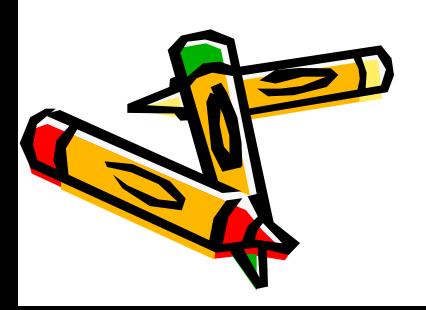

# Режимы рисования кисти

- **1. Рисование нормальное** рисует поверх линий и заливок, находящихся на том же слое.
- **2. Рисование сзади** закрашивает пустые области рабочего поля, находящиеся на том же слое, не затрагивая линии и заливки.
- **3. Рисование по выделению** рисует только по выделенной области.
- **4. Рисование заливкой** закрашивает заливки и пустые области, не затрагивая линий.
- **5. Рисование внутри** закрашивает заливку, в которой вы начали проводить мазок кисти, и никогда не закрашивает линии. Это работает как умная книжка-раскраска, которая никогда не позволяет выходить за линии в процессе раскраски. Если начать закрашивать пустую область, заливка не затронет ни одну из существующих уже закрашенных областей.

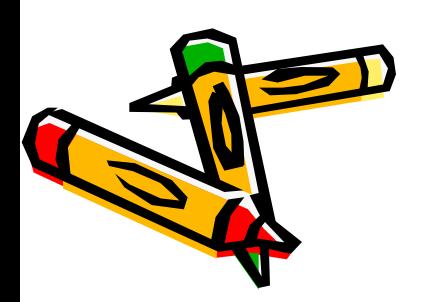

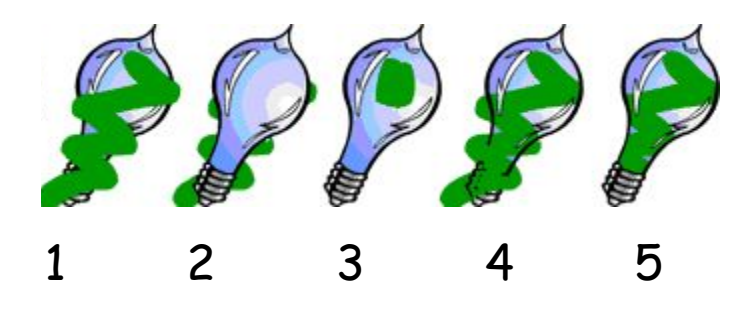

# Инструмент Ластик

Инструмент действует подобно обычному ластику, удаляя линии, контуры и заливки.

> Для инструмента предусмотрено шесть режимов работы. Выбор режима выполняется с помощью двух кнопок-модификаторов: Режим ластика (1) и *Кран (2).*

 $1 - c$ ,  $2 - 2$ 

**Options** 

3

С помощью модификаторов в панели опций мы можем выбрать форму и размер для работы в режиме ластика (3).

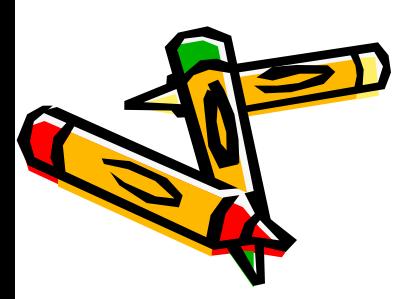

# Инструмент Стрелка (указатель)

Используется для:

- Выделения объектов
- Перемещения объектов
- Изменения формы объектов.

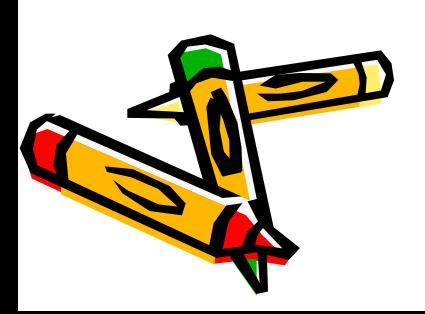

# Выделение объектов

- Чтобы выделить только один примитив (форму или линию), щелкают по нему один раз левой кнопкой мыши.
- Двойной щелчок по линии приводит к выделению самой линии и всех линий, примыкающих к ней.
- Двойной щелчок по форме приводит к выделению самой формы и всех линий, примыкающих к ней.
- Для выделения группы объектов вокруг них очерчивают прямоугольную рамку.

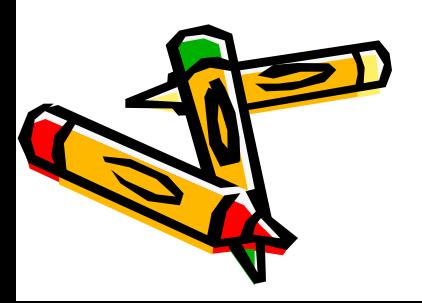

# Изменение формы объектов

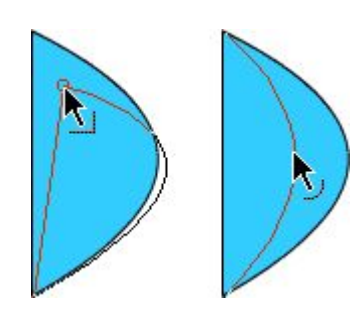

Чтобы изменить форму линии, можно перетащить любую точку, используя инструмент Стрелка. Указатель изменяется, показывая тип изменений, которые в данном контексте могут быть произведены с формой или заливкой.

Когда рядом с указателем появляется изображение уголка, можно изменять конечную точку. А когда появляется изображение кривой, можно настраивать кривую.

Если при настройке кривой нажать и удерживать клавишу CTRL, появится новая вершина.

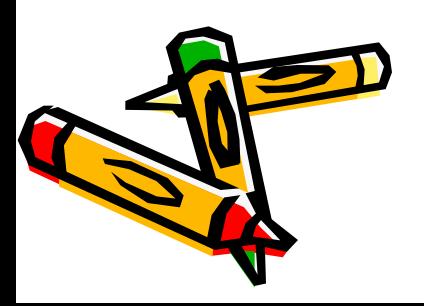

# Перекрытие примитивов

При рисовании линий поверх существующей фигуры инструментами Карандаш, Линия, Овал, Прямоугольник или Кисть, перекрывающиеся линии в точках пересечения делятся на сегменты.

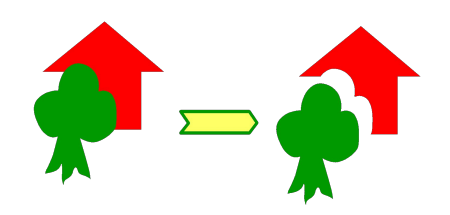

Когда вы закрашиваете поверх форм и линий, нижняя часть изображения заменяется верхней. При раскрашивании одинаковые цвета сливаются вместе, а разные — разделяются.

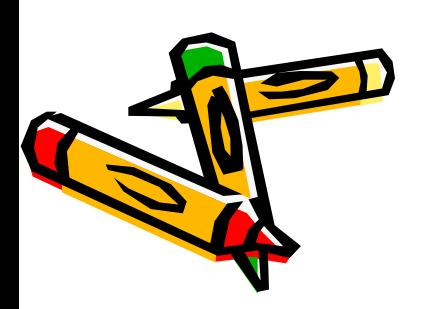

Чтобы избежать перекрытия примитивов их группируют. Для этого выделяют группу примитивов и нажимают клавиши CTRL+G

- Создайте овал и преобразуйте его в лепесток с помощью стрелки
- Выделите лепесток и нажмите CTRL+D, чтобы продублировать его. Разверните с помощью инструмента Поворот (Rotate) и присоедините к первому лепестку. Аналогичным образом создайте ещё 4 лепестка. Нарисуйте серединку цветка с помощью овала.
- Отдельно создайте квадрат и немного поверните его. Выделите и продублируйте квадрат (вместе с контуром!) и ещё немного поверните. Совместите два квадрата и удалите среднюю часть.

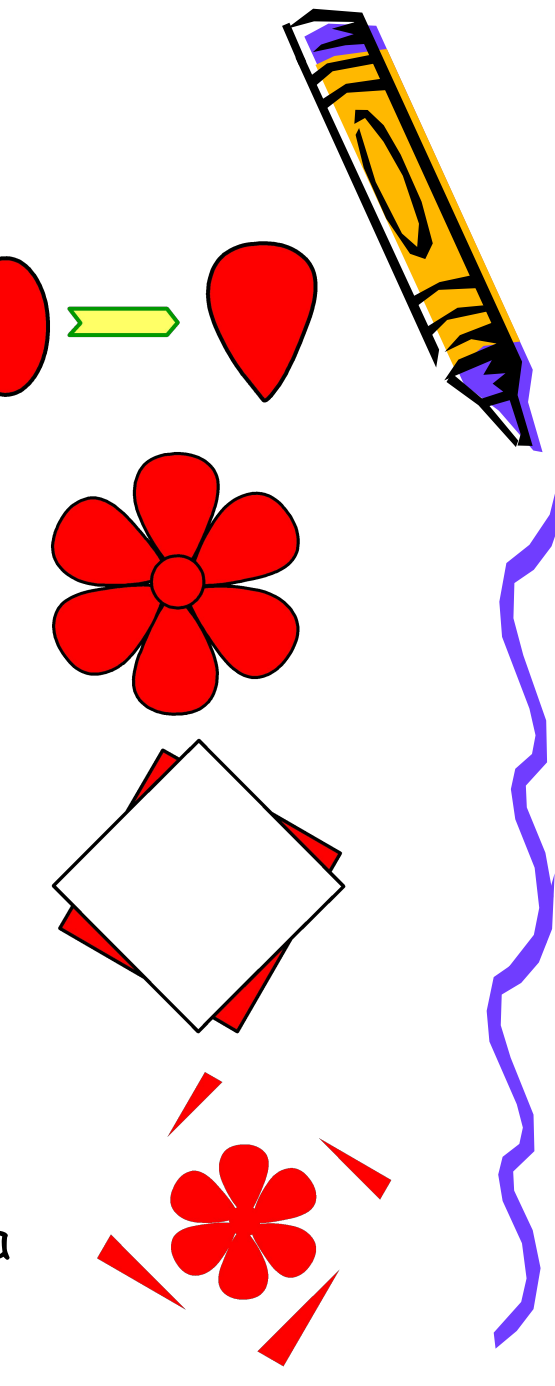

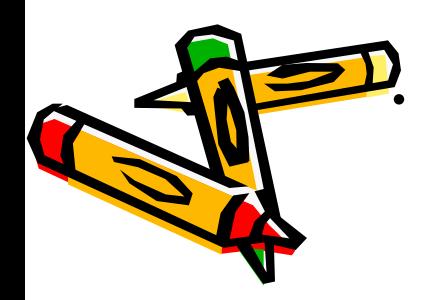

• Поместите цветок в центр квадрата и удалите все линии.

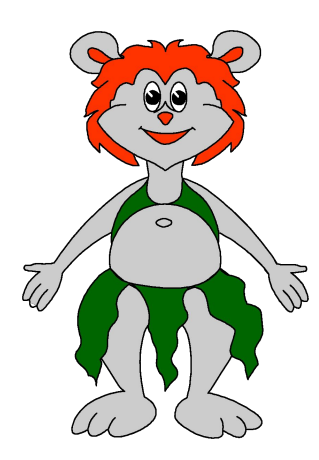

- Нарисуйте четыре овала и расположите их так, как показано на рисунке. Они будут изображать конструкцию персонажа: голову, животик, ступню и ладонь.
- Соедините линиями голову с туловищем, туловище со ступней и ладонь с телом.
- Выделите полученные линии вместе с ладонь $\not\!\phi$ и ступней, продублируйте их (CTRL+D), отразите по горизонтали (Modify/Transform/  $F$ lip horizontal) и приставьте к правой стороне фигурки.

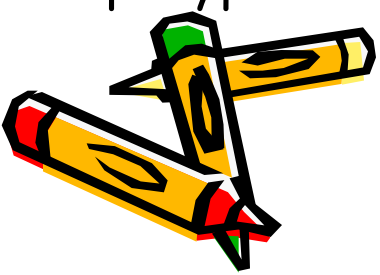

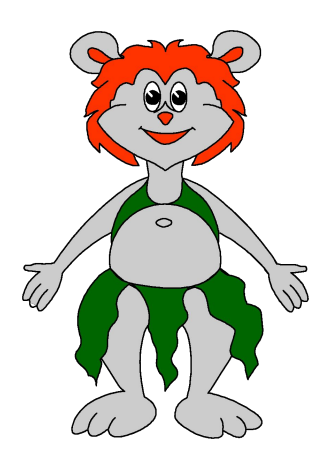

- Нарисуйте четыре овала и расположите их так, как показано на рисунке. Они будут изображать конструкцию персонажа: голову, животик, ступню и ладонь.
- Соедините линиями голову с туловищем, туловище со ступней и ладонь с телом.
- Выделите полученные линии вместе с ладонь $\not\!\phi$ и ступней, продублируйте их (CTRL+D), отразите по горизонтали (Modify/Transform/  $F$ lip horizontal) и приставьте к правой стороне фигурки.

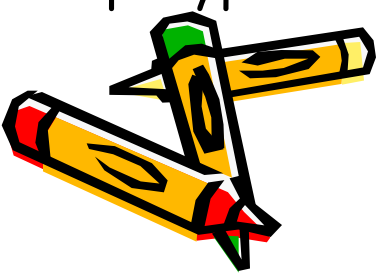

- Разделите голову пополам по горизонтали и вертикали. Так мы определим места глаз и носика.
- На свободном месте нарисуйте глаз: нарисуйте вытянутый по вертикали овал. С помощью кисти большого размера нарисуйте в нем зрачок. Ластиком сделайте блик.
- Выделите глаз и поместите его на горизонтальную линию немного левее вертикальной. Не снимая выделения продублируйте его и разместите на месте второго глаза.
- Нарисуйте небольшой овал и придайте ему форму носика. Разместите овал под горизонтальной линией посередине. Нарисуйте складочку, идущую от переносицы к левому глазу. Продублируйте её, отразите по-горизонтали и разместите с другой стороны мордочки. Отдельно нарисуйте ротик и разместите в нижней части мордочки.

Вытяните щечки как показано на рисунке, используя инструмент Стрелка. Немного вытяните мордашку и снизу.

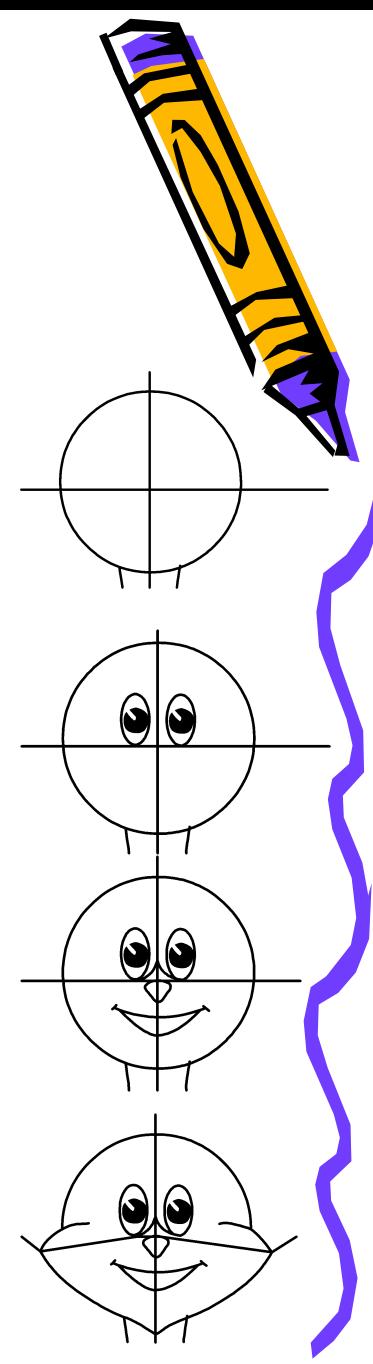

- Удалите горизонтальную линию, выделяя её по частям и удаляя клавишей DELETE. Нарисуйте контуры волос с одной стороны мордашки. Выделите их и продублируйте. Отразите по горизонтали и разместите с другой стороны мордочки. Удалите все вспомогательные и лишние линии.
- Нарисуйте одно ушко. Продублируйте его, отразите по-горизонтали и приставьте к голове с другой стороны.
- Займемся одеждой. Соедините линиями середину окружности-животика с «плечами» персонажа. Верх готов.

•Теперь соедините вогнутой линией верхние точки ног персонажа через животик. Это будет верхняя часть юбочки. Удалите часть окружности животика ниже этой линии. Затем карандашом нарисуйте клинья юбки. Удалите лишние линии.

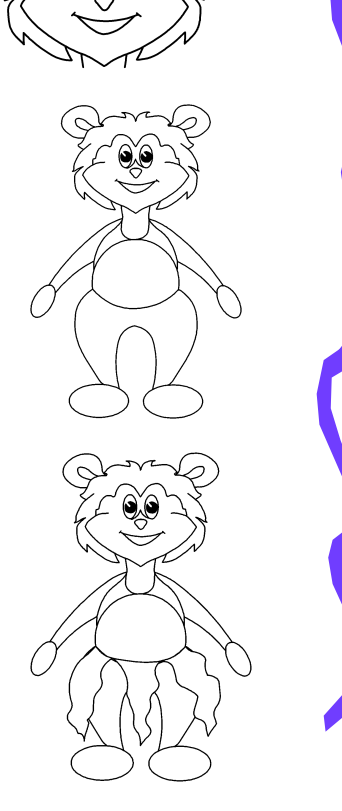

- Займемся кистями рук. Разделите нижнюю часть ладони на три части. С помощью инструмента Стрелка вытяните вниз округлые пальчики.
- Нарисуйте большой палец рядом с основанием ладони. Удалите лишние линии. Сделайте то же со второй ладонью.
- Перейдем к ступням. Опустите переднюю часть ступни «на землю». Разделите на три части снизу. Вытяните пальчики. Удалите лишние линии.
	- •Проделайте тоже со второй ступней.
	- •Нарисуйте пупок, раскрасьте персонаж $\sigma$ и сохраните файл.

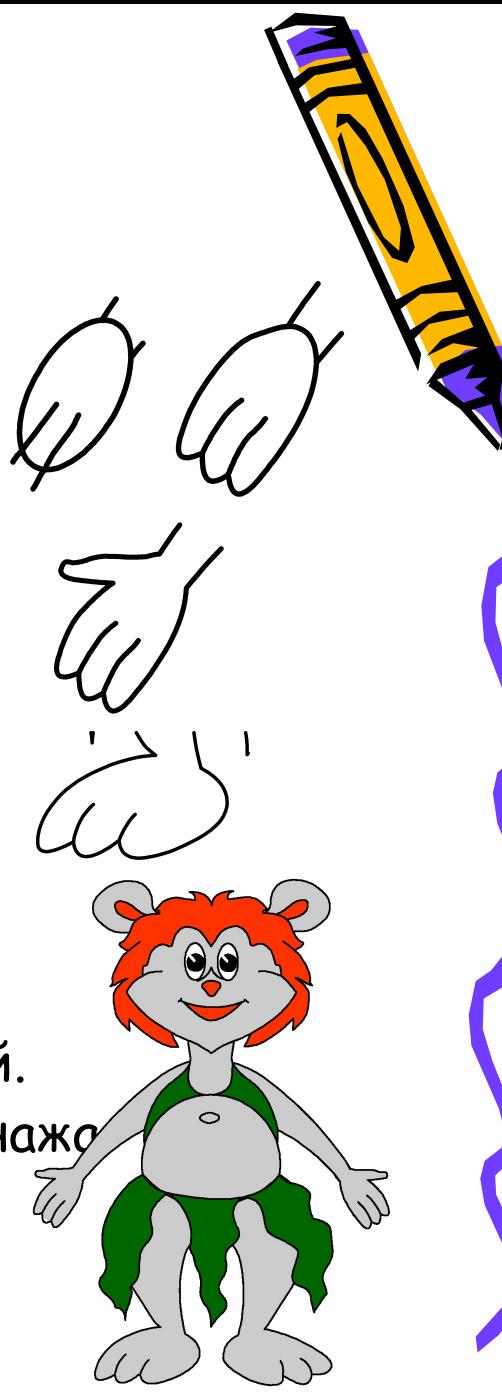

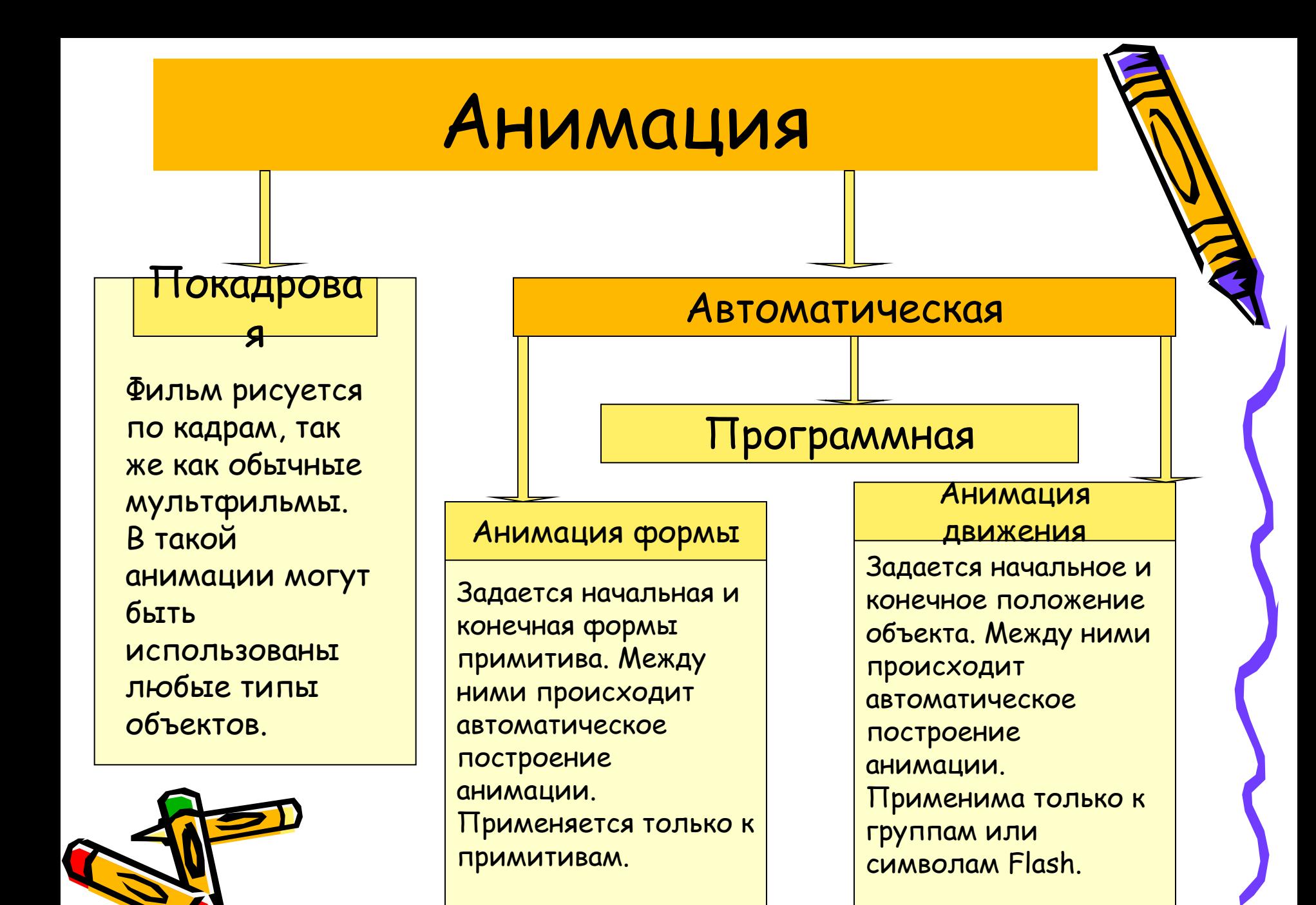

# Монтажный стол

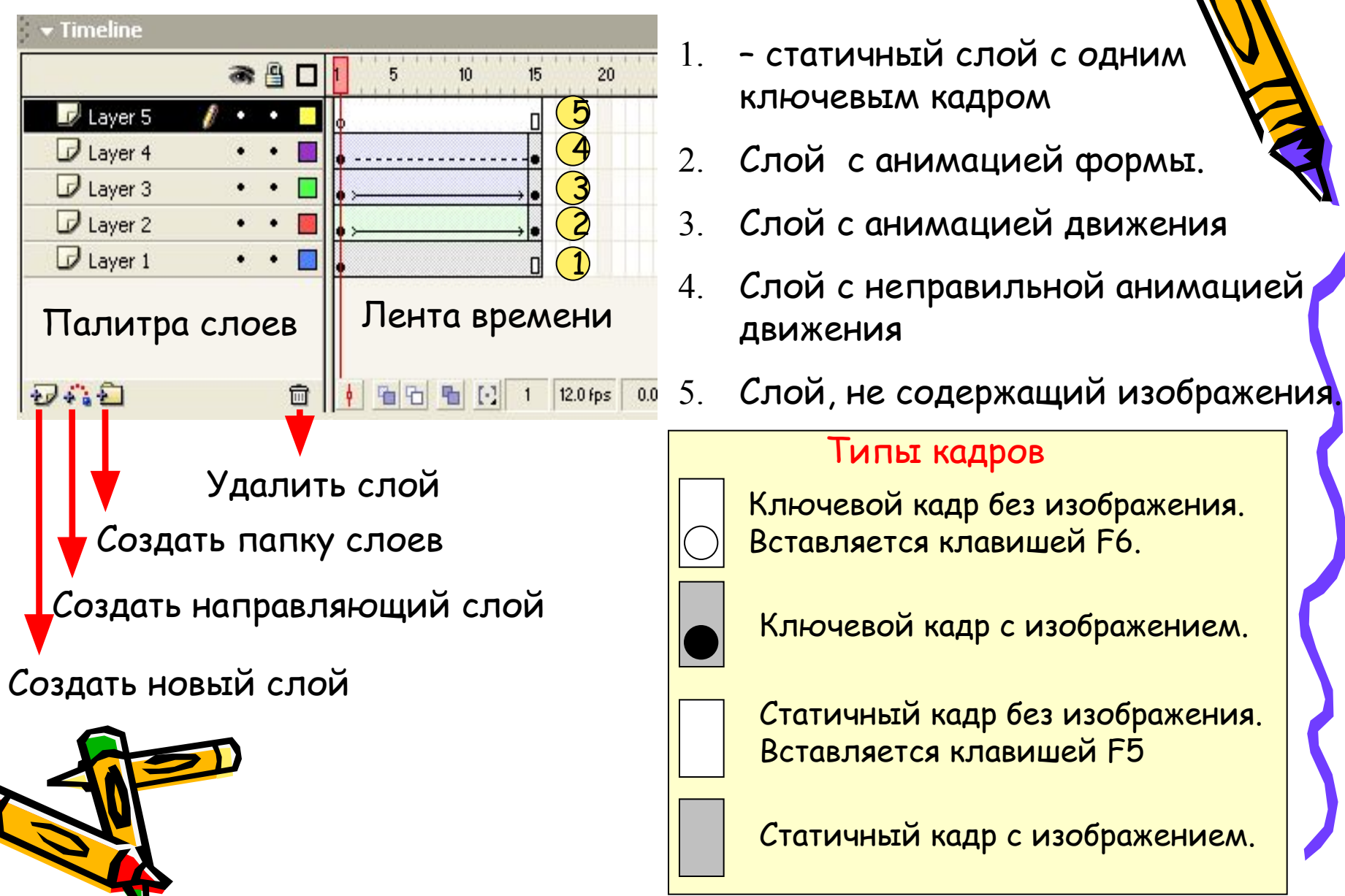

# Покадровая анимация

• Получается добавлением ключевых кадров и изменением имеющегося изображения.

# Анимация формы

- Создается графический примитив
- Создается ключевой кадр для нового его состояния.
- Выделяется первый кадр анимации. В инспекторе свойств из списка Движение (Tweening) выбирается пункт Форма (Shape).

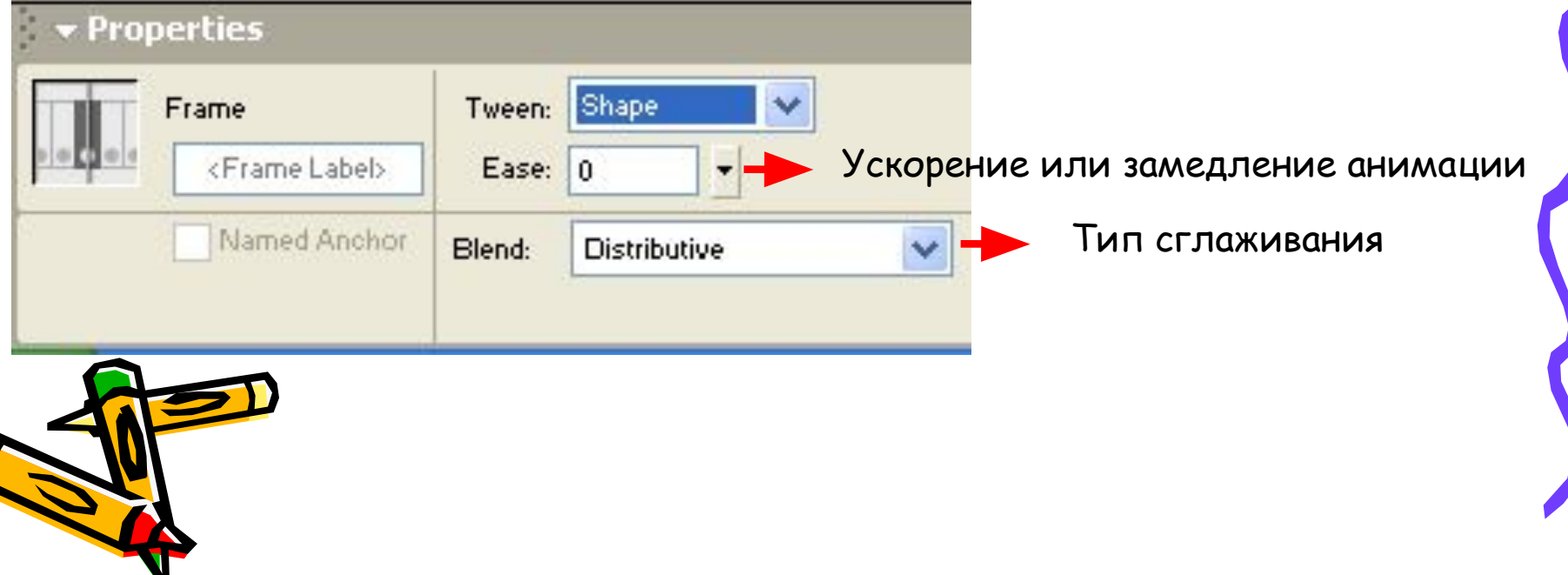

# Анимация движения

- Создается графический объект (сгруппированный примитив или символ Flash)
- Создается ключевой кадр для нового его положения.
- Выделяется первый кадр анимации. В инспекторе свойств из списка Движение (Tweening) выбирается пункт Движение (Motion).

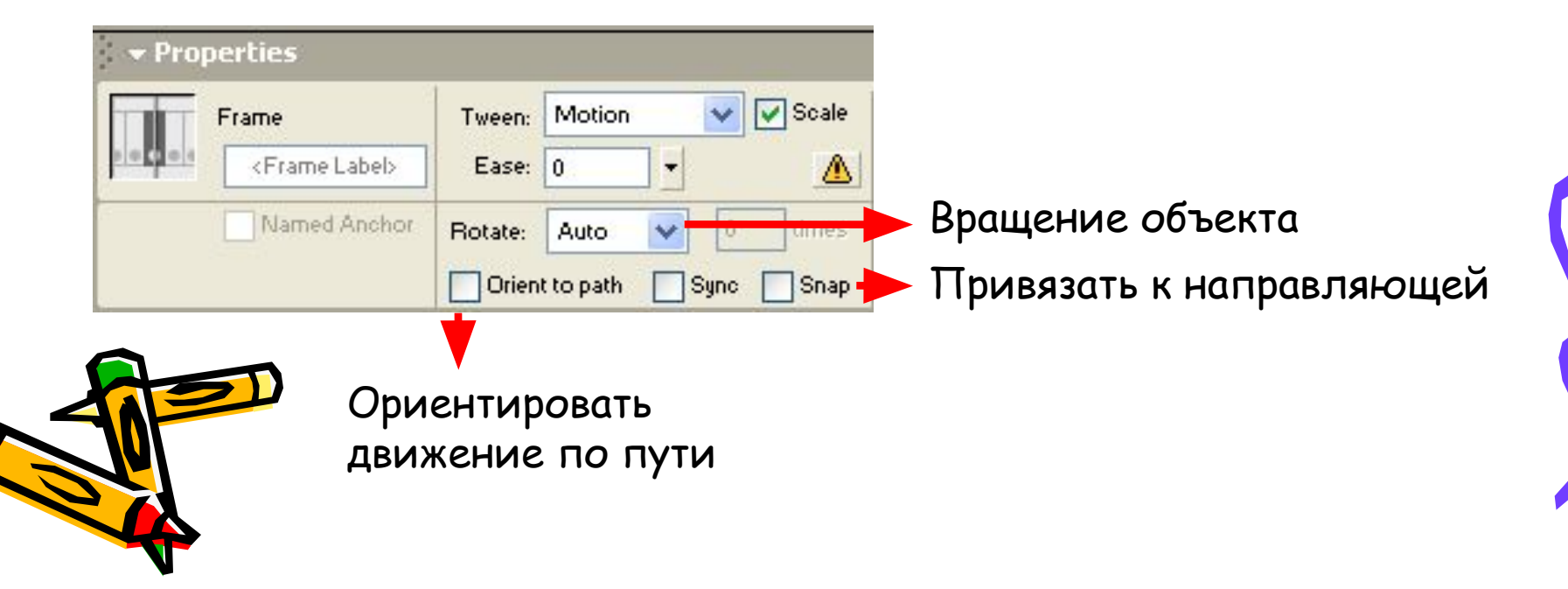

Создать новый файл. Задать первому слою имя "Аквариум", для этого дважды Щелкнитемышью по имени слоя, введите новое и нажмите ENTER. Изобразить аквариум в первом ключевом кадре этого слоя

Создать новый слой. Задать слою имя "Камни". Изобразить камни в первом ключевом кадре этого слоя

Создать новый слой. Задать слою имя "Рыба". Изобразить рыбу в первом ключевом кадре этого слоя

Создать новый слой. Задать слою имя "Водоросли". Изобразить водоросли в первом кадре этого слоя. Вставить пустые кадры (F5) в30 кадр каждого слоя

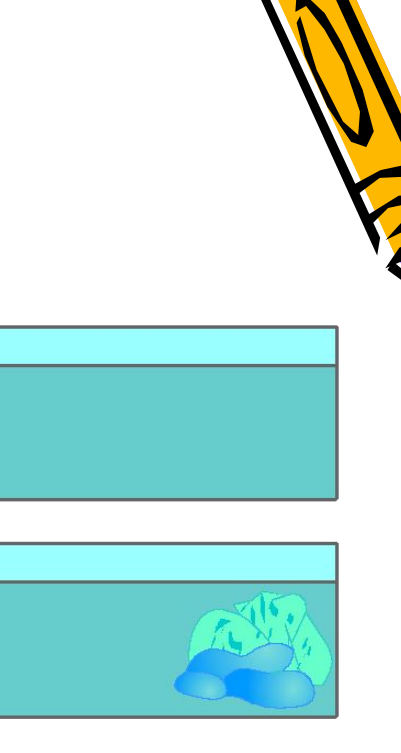

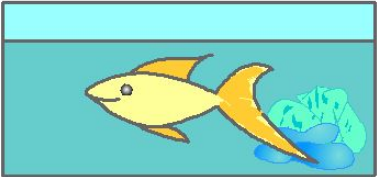

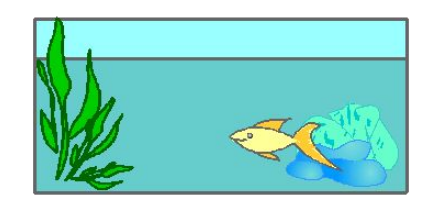

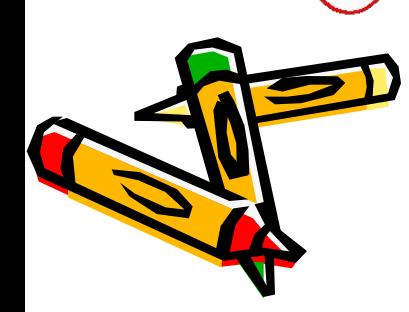

Создать новый слой. Задать слою имя "Маска". Изобразить окружность в первом ключевом кадре этого слоя.

Перейти в 15 кадр этого слоя и вставить ключевой кадр (F6). Увеличить окружность до рамера высоты аквариума.

Вставить ключевой кадр (F6) в 25 кадр слоя. В место окружности вставить в него прямоугольник по рамеру аквариума. Вставить пустой кадр (F5) в 30 кадр.

Задать анимацию формы между ключевыми кадрами этого слоя. Просмотреть анимацию.

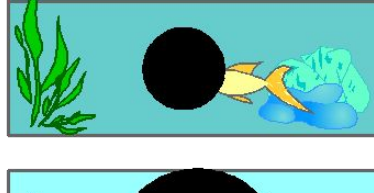

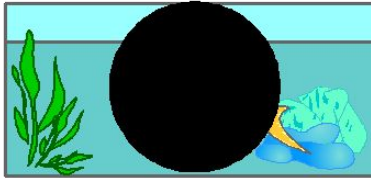

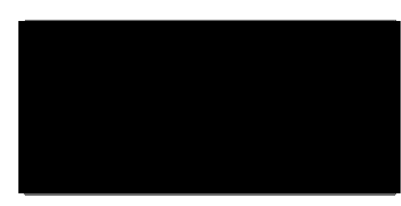

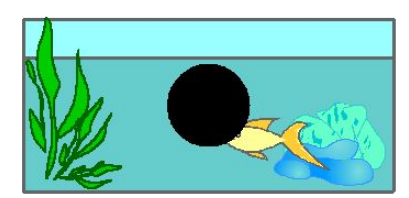

Сделать слой "Маска" маскирующим (правой кнопкой щелкнуть на слое и в появившемся меню выбрать пункт Маска), а все нижние слои маскируемыми (Дважды щелкнуть мышкой по слою, в появившемся окне включить пункт Маскируемый или Masked ). Просмотреть клип в полноэкранном режиме (Ctrl+Enter)

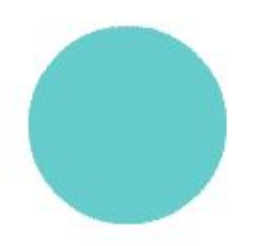

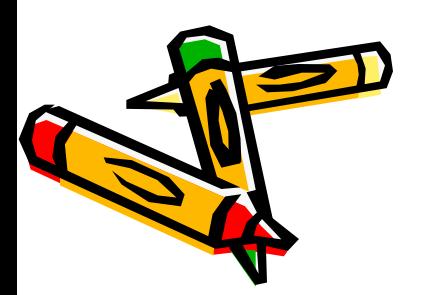

Удалить слой "Маска" в предыдущем клипе. В первом кадре слоя рыба выделить рыбу и сгруппировать её (CTRL+G). Вставить ключевой кадр (F6) в 30-м кадре слоя Рыба. В этом кадре переместить рыбу в другой конец аквариума.

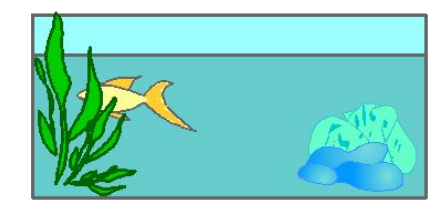

Выделить слой Рыба и создать для него направляющий слой. В первом кадре этого слоя нарисовать кривую линию, соединяющую положения рыбы в первом и последнем слоях.

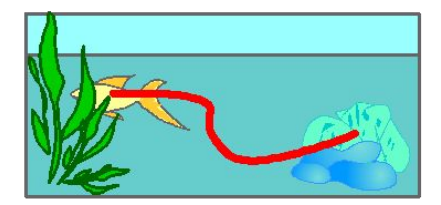

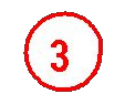

Задать для рыбы анимацию движения, включив флажок Привязка. Просмотреть анимацию.

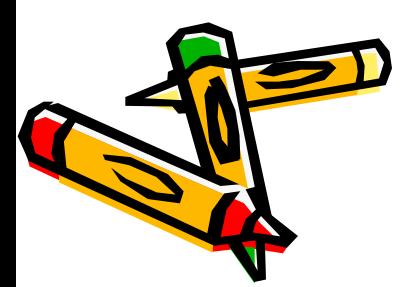